# **Supplier Experience – Company/Entity**

### **This guide outlines the registration process for Companies to register as a supplier.**

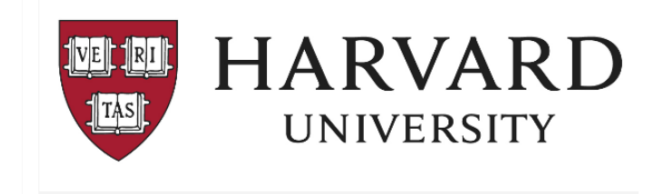

#### **Supplier Invitation from Harvard University**

Hello Fake Company representative,

Harvard University has invited you to join our Supplier Portal hosted by JAGGAER

Becoming a Harvard University network supplier is free, and it only takes a few minutes to sign up.

To start, select the "Register Now" button below, you will be routed to a secure website to complete the registration process. You must complete all required fields and click the Certify and Submit button on the last tab

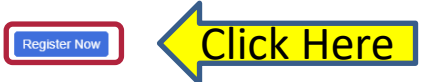

Note: International entities

- . You will receive a separate login email from our tax determination system to provide required **U.S. tax information**
- · For additional information related to tax compliance, visit: https://nratax.oc.finance.harvard.edu.

For technical support related to issues logging into the portal, adding attachments, browser errors, or other technical problems, please contact Jaggaer customer support at https://www.jaggaer.com service-support/supplier-support/

For Harvard specific support, including attaching appropriate documentation or completing registration information, contact Customer Contact Phone or ap supplieronboarding@harvard.edu

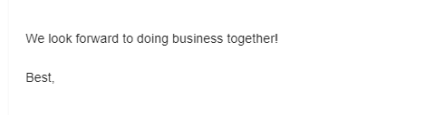

**Harvard University** 

#### **Overview:**

- Suppliers are invited by Harvard University using the B2P system.
- Upon invitation, an email is sent to the supplier from ap supplieronboarding@harvard.edu
- To start the registration process, supplier should **Click on the "Register Now"** button.

#### **Note to all suppliers:**

- If you do not see the email –please check your spam folder.
- The email invitation contains a *unique* link allowing you to begin registration.
- Recommended Browsers are Chrome or Firefox

#### **Note for International entities:**

- You will receive a separate login email from Harvard's tax determination system inviting you to complete a profile. This email will be sent after you have completed the B2P registration process.
- For additional information related to tax compliance, visit: https://nratax.oc.finance.harvard.edu

**IMPORTANT:** After all required sections are complete, please click the "Certify and Submit" button.

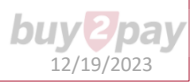

# **Starting the Registration process**

**The Supplier Registration page** is where you create a new user account.

Select **Continue with Registration.**

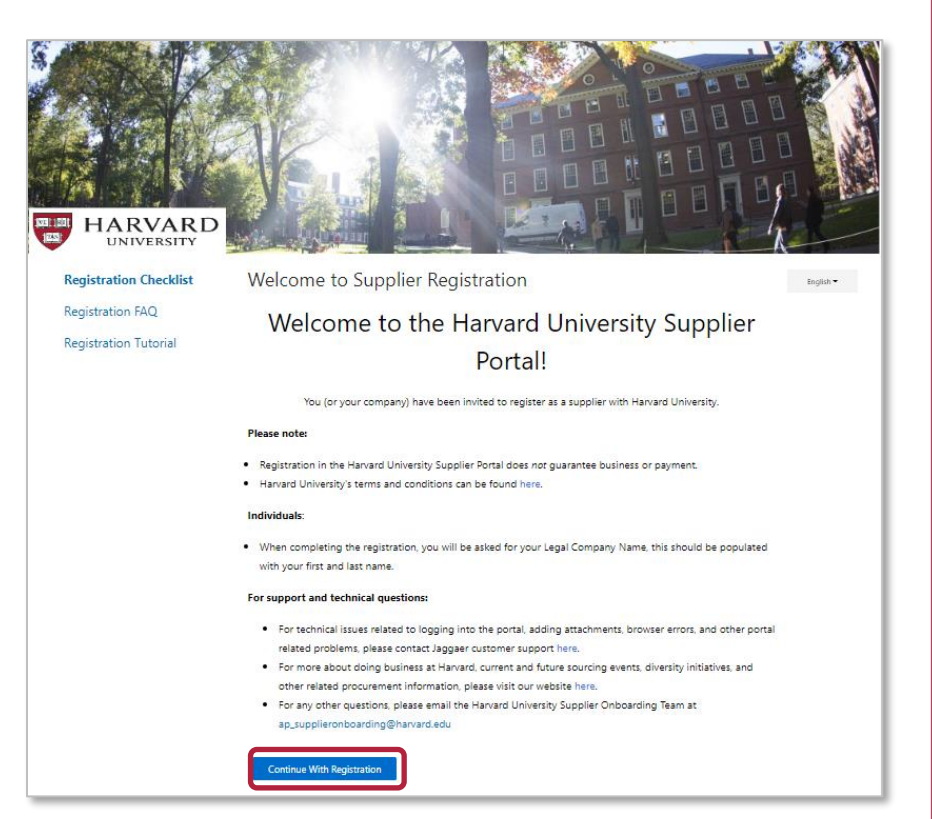

#### **On the Welcome page:**

- **1. Enter** your contact and login information
- **2. Accept** terms and conditions
- **3. Click** the Create Account button
- **4. Login** with password
- **5. Follow** on screen instructions for OTP provider (one time password)

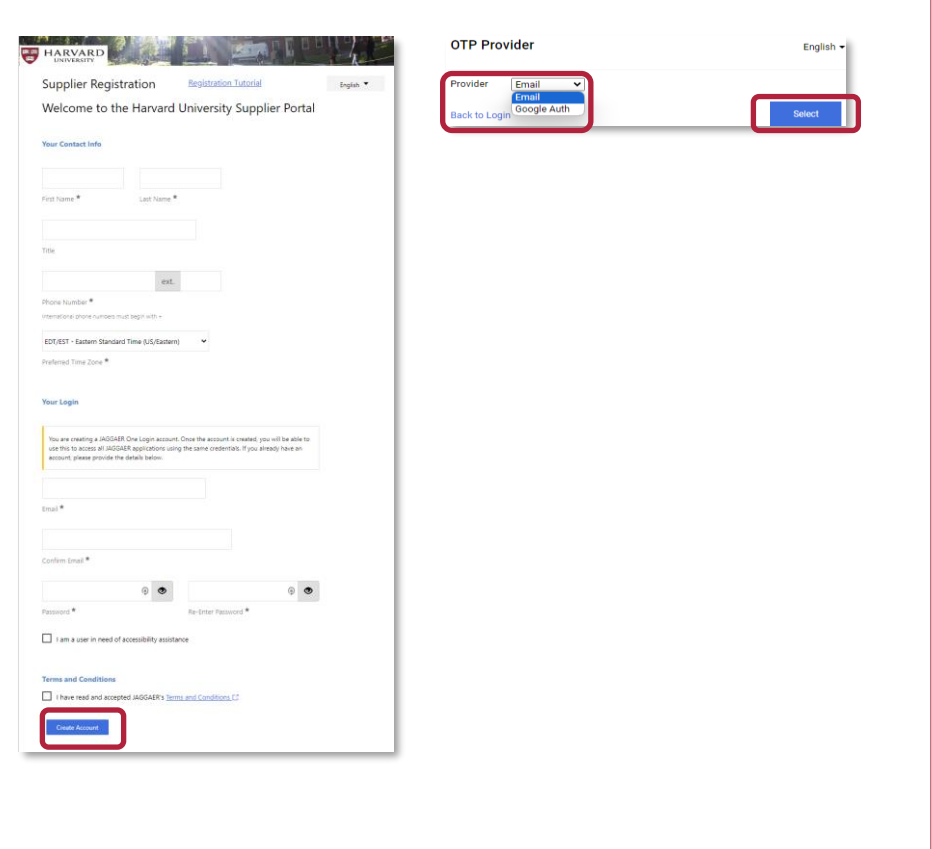

## **Company Overview**

### **The next page should look like the image below.**

If you do not see this screen – please contact the Supplier Onboarding team (ap\_supplieronboarding@harvard.edu)

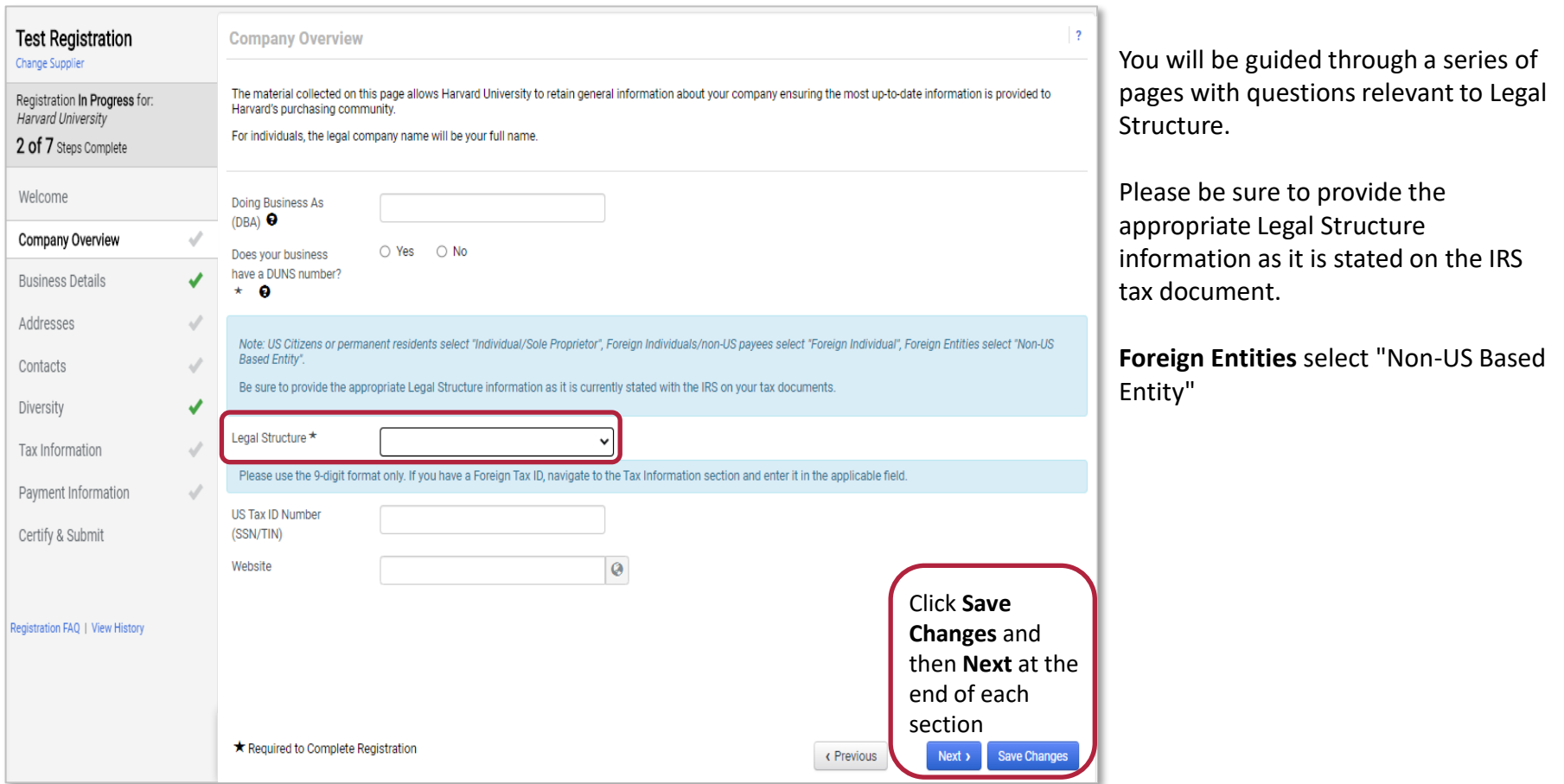

### **(optional)**

**Optional** – Enter business details and product & service information.

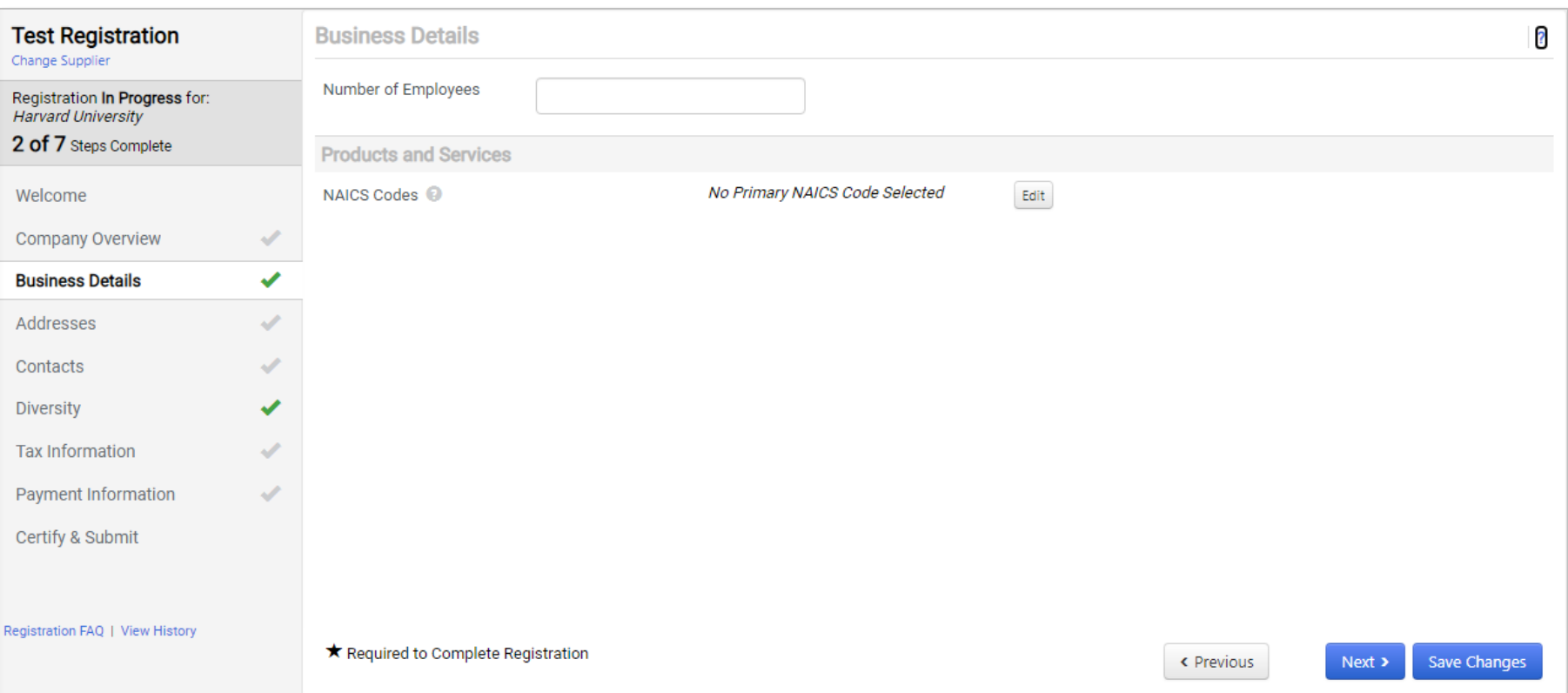

## **Address**

### Provide **two addresses:**

- **Fulfillment** (the tax reporting address & address for POs)
- **Remittance** (address where a payment is sent)
- Click **Add Address**

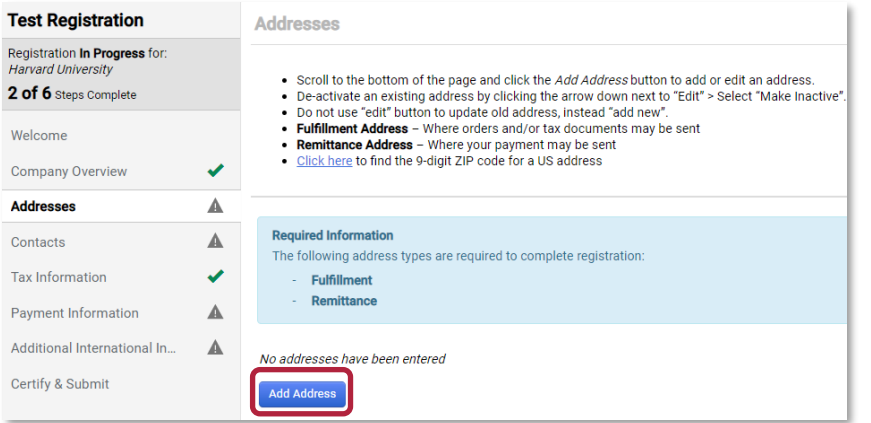

• Enter **label for address** (such as "home", "office")

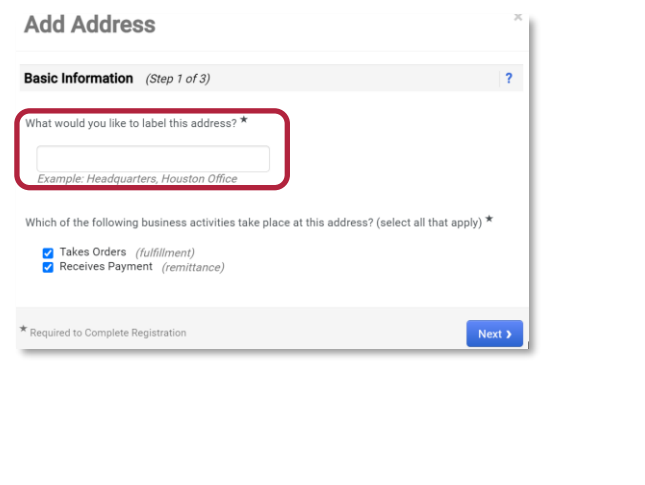

- **Enter Address Details**
	- **Select** from the dropdown field, "How would you like to receive purchase orders for this fulfillment address?"
	- Select **Country**
	- Complete all required fields (marked with an \*)

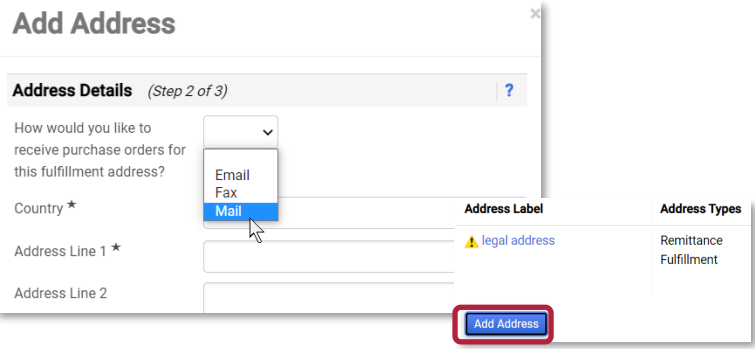

- If providing a PO BOX, use **Add Address** to also include your legal address as a separate address
- [Click here](https://tools.usps.com/zip-code-lookup.htm?byaddress) to find the required 9-digit ZIP code
- Enter **the Primary Contact For This Address** and **click Save Changes**

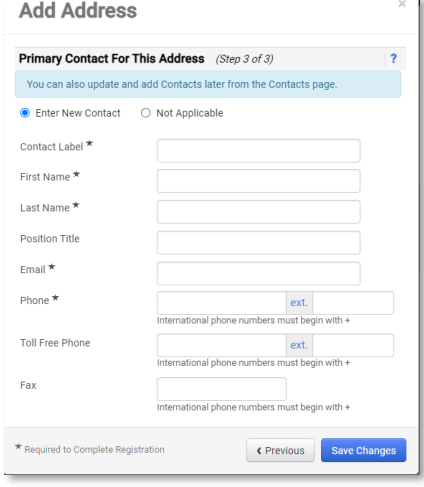

**Enter** a contact if it was not provided when adding an address. Additional contacts can be added here.

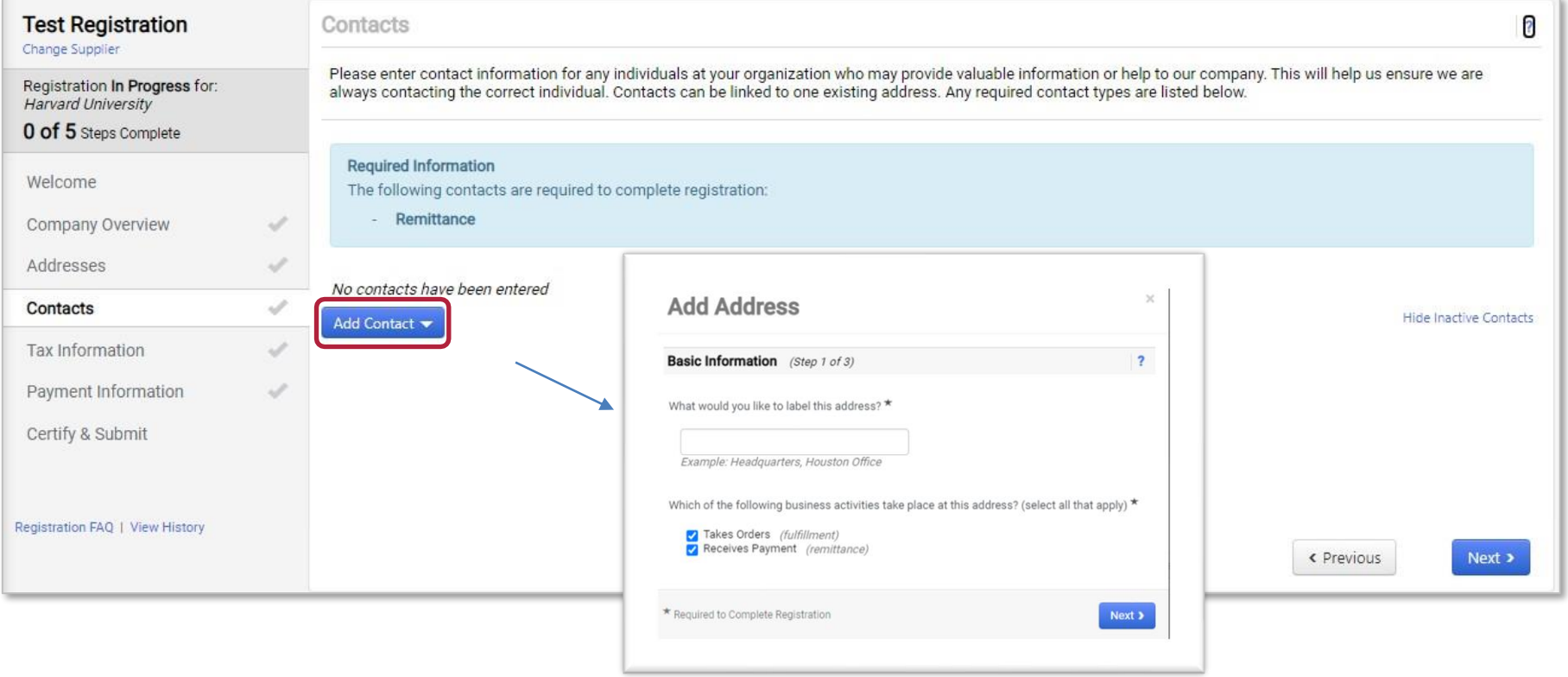

### **Optional** – Companies are encouraged to provide diversity certifications, if applicable.

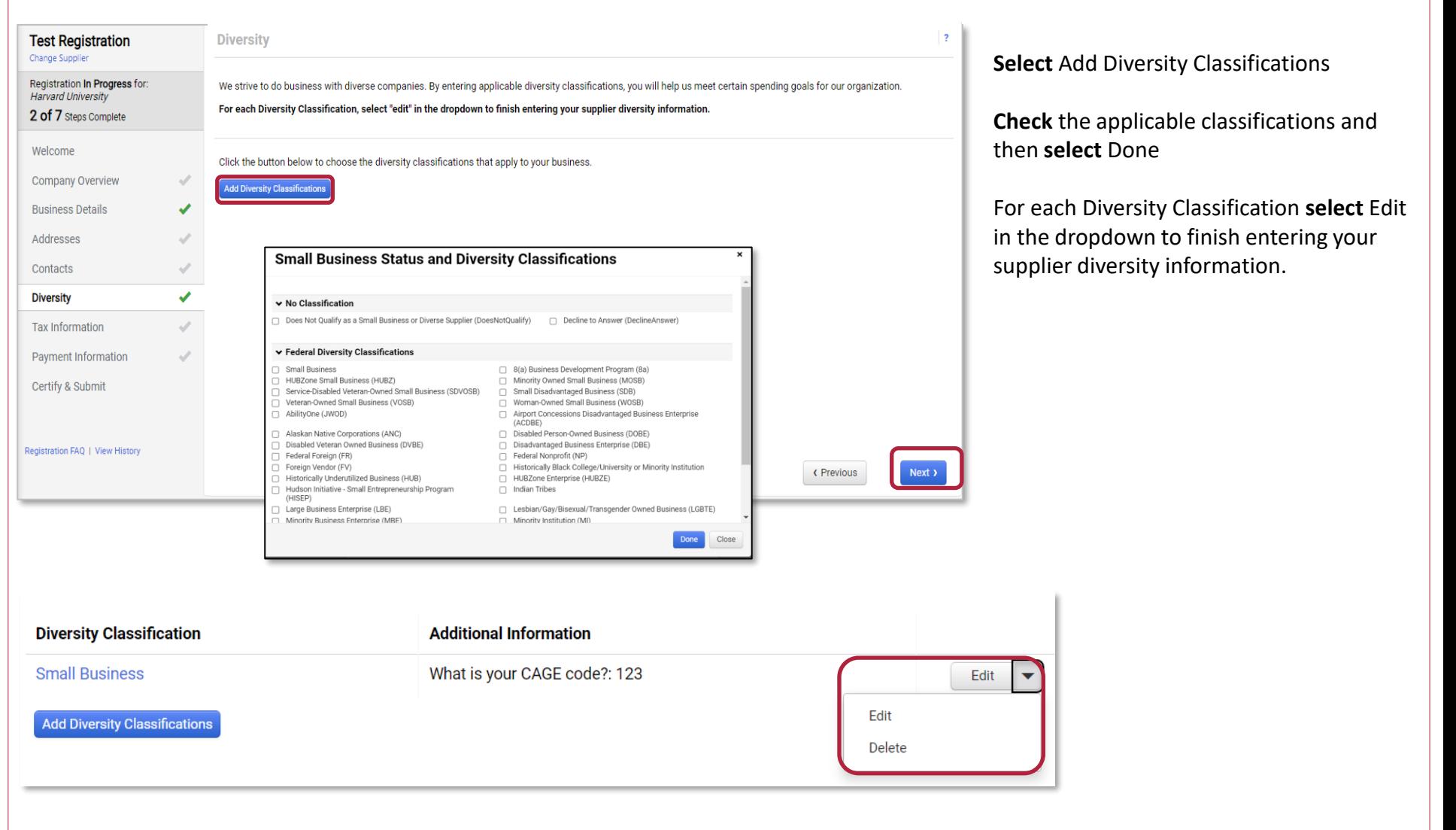

buy 2 pay

Contact the Office for Economic Inclusion & Diversity for additional information [supplierdiversity@harvard.edu](mailto:supplierdiversity@harvard.edu)

# **Tax Information Section - US Entities**

#### **(option 1)**

### Complete the Tax Information section

**Suppliers are required to provide a valid tax document. There are a two options on how to submit the tax document as a US Entity**

### OPTION 1 – preferred

Use the electronic signature and pre-populated form

- Click **Add Tax Document** button
- Select correct tax document from dropdown

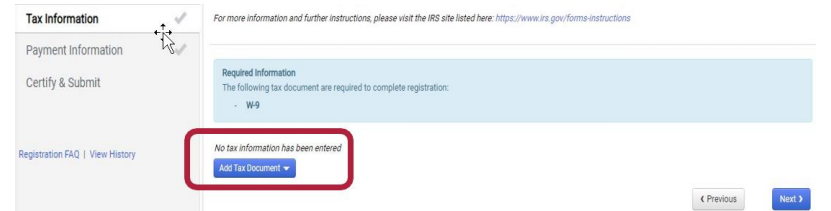

- Complete the fields on the *Add Tax Document* pop-up box (Tax Document Name and Tax Document Year)
- Click **Sign Document**

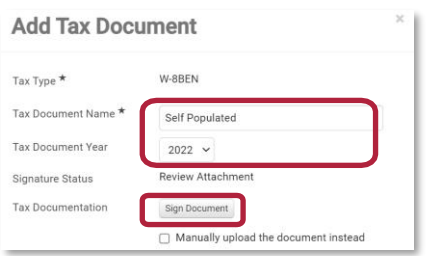

• A Success message will briefly appear in green

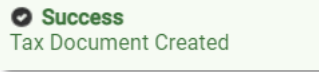

- A new browser window with a pre-populated Adobe form will open.
	- If prompted, select Continue to acknowledge Adobe's Terms of Service.

• **Select Start**, review, validate, then **sign** the document to attest that it is correct

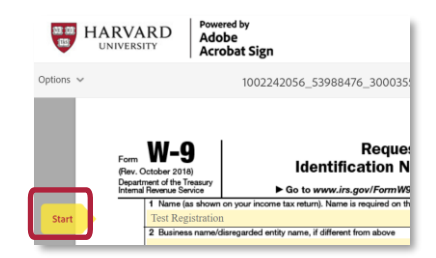

#### • **Click** to sign document

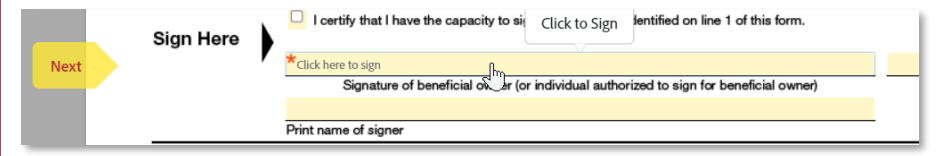

If prompted, select Click to Sign on Adobe notification.

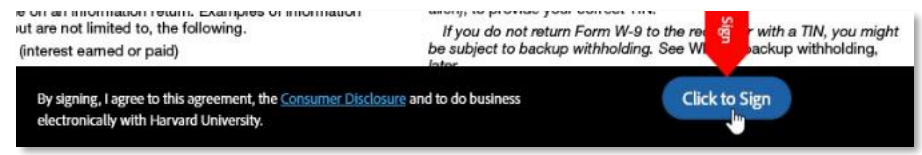

• Return to Registration window and click **Save Changes** to complete the Tax section.

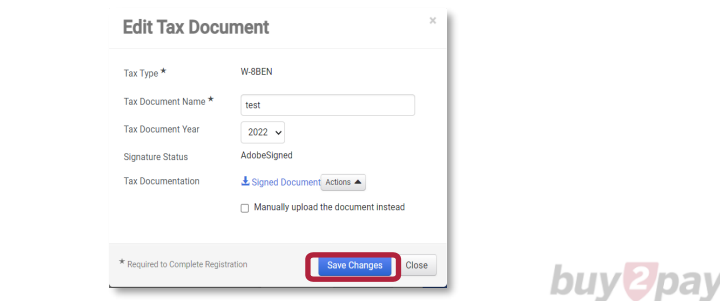

### **Tax Information Section - US Entities**

**(option 2)**

### Complete the Tax Information section

**Suppliers are required to provide a valid tax document. There are a two options on how to submit the tax document as a US Entity**

### OPTION 2:

- If you already have a signed valid completed tax form
- Click **Add Tax Document**

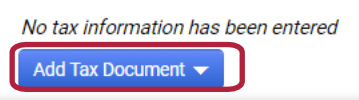

- Complete the fields on the *Add Tax Document* pop-up box (Tax Document Name and Tax Document Year)
- **Tick** the box next to **"**Manually upload the document instead"

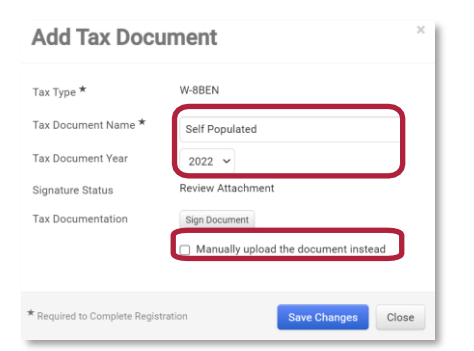

• **Select File** and upload document

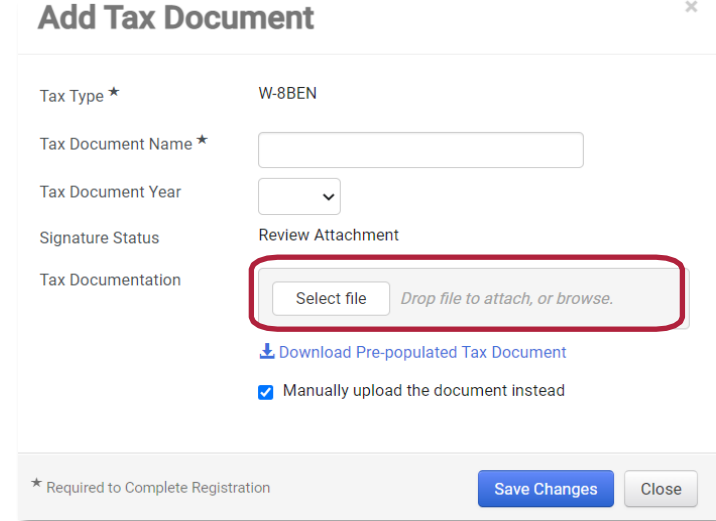

• Click **Save Changes** box to complete the section

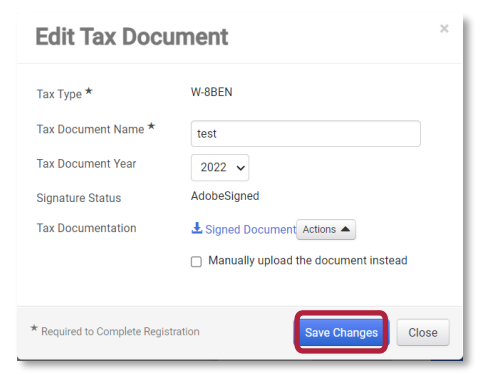

buv

### **Click** Next

Note: After completing this B2P registration process, all Non-US based entities will receive an email from our tax determination system to provide required U.S. tax information.

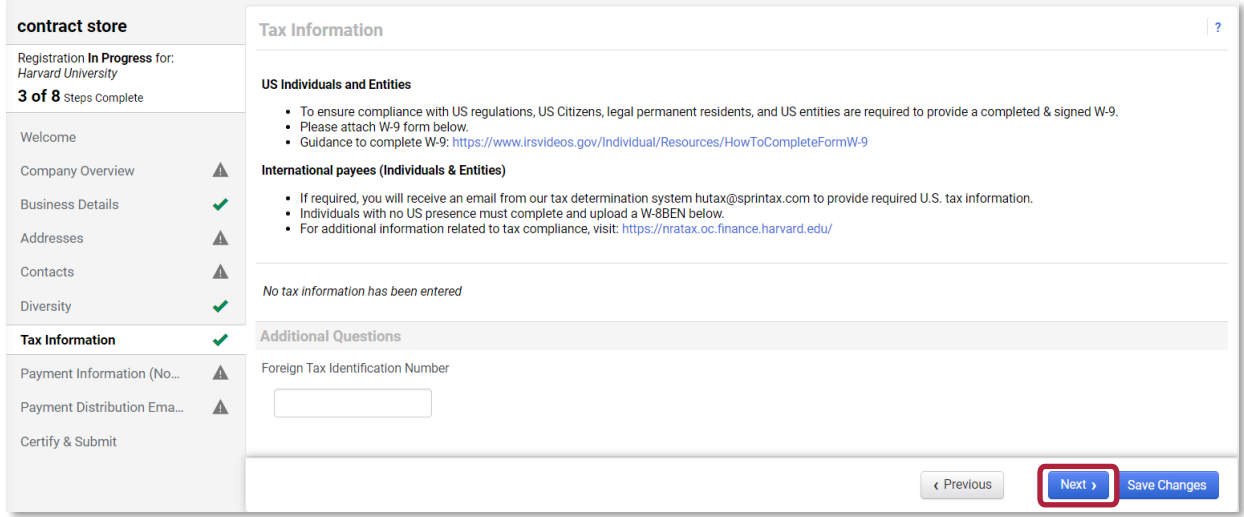

For additional information related to tax compliance, visit: https://nratax.oc.finance.harvard.edu

### **Select** payment method.

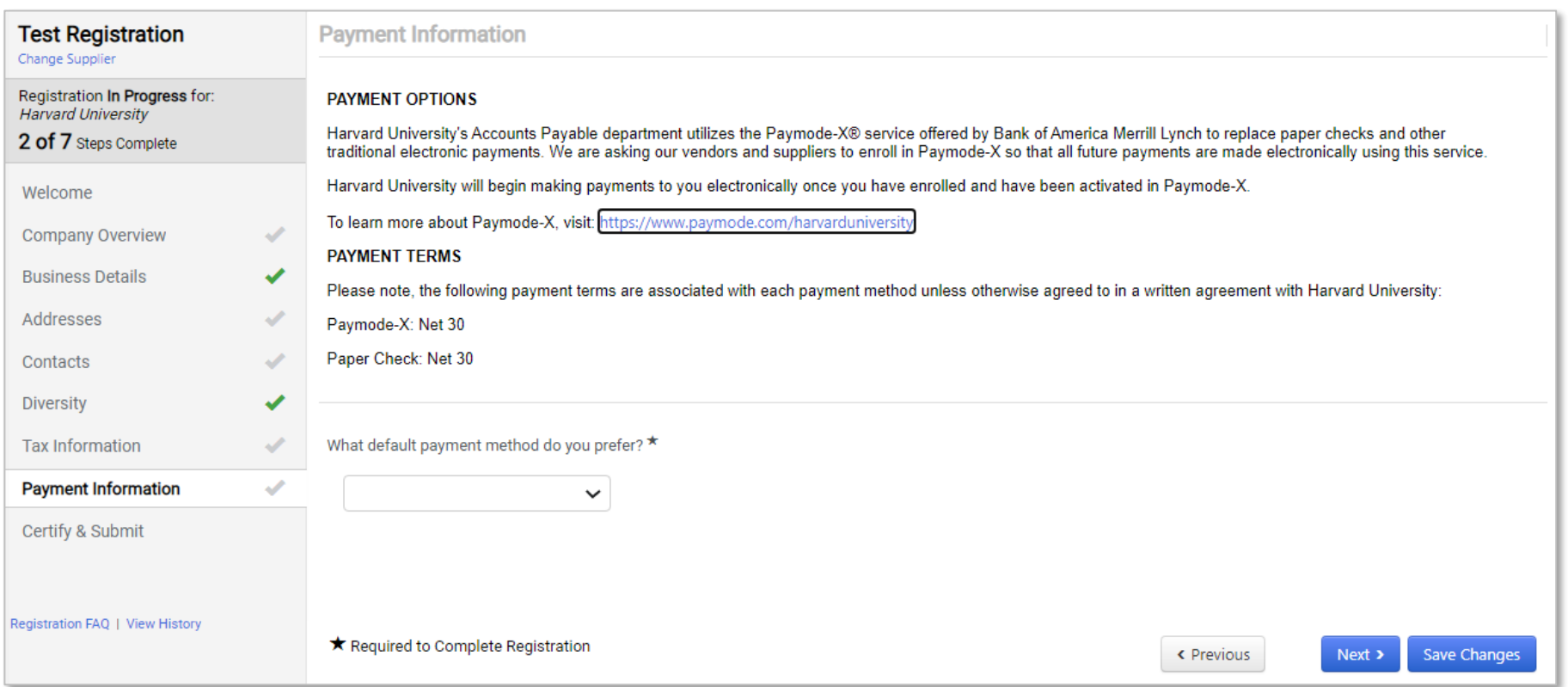

**Note: "**Wire" can not be selected as a form of payment.

If a wire payment is required, select "Paper Check via Mail" and then coordinate the payment with the school/department you are doing business with.

**buyt** 

# **Certify & Submit and Next Steps**

**When all sections are** completed (as indicated by checkmarks):

- **Select** the Certification box to certify that all information provided is true and accurate
- **Click** Submit

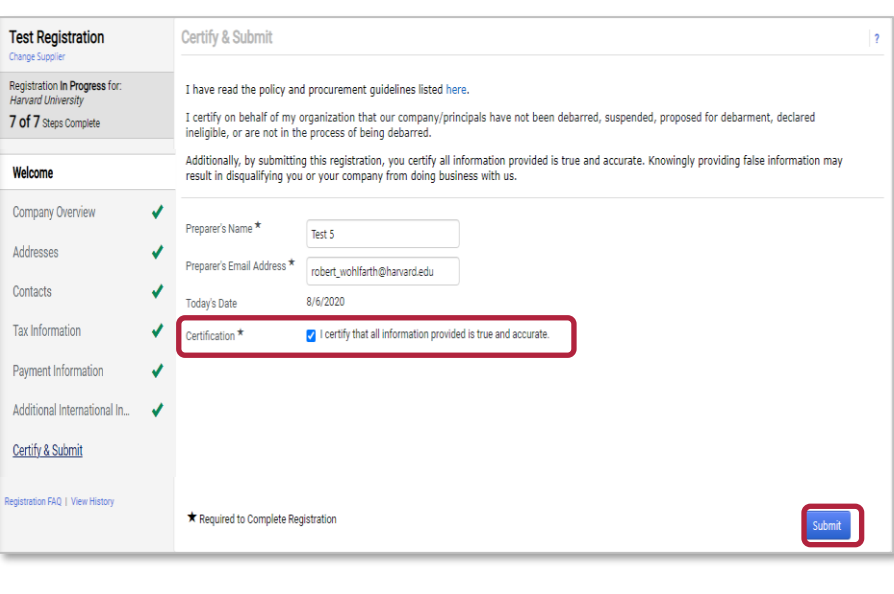

### **What's next?**

Once submitted, Supplier will receive a confirming email\* (as seen below).

- The registration will be reviewed by the Harvard Supplier Onboarding team.
- If required, supplier will receive an email from our tax determination system (hutax@sprintax.com) to provide required U.S. tax information.
- If additional information is required, Harvard will notify you via email.

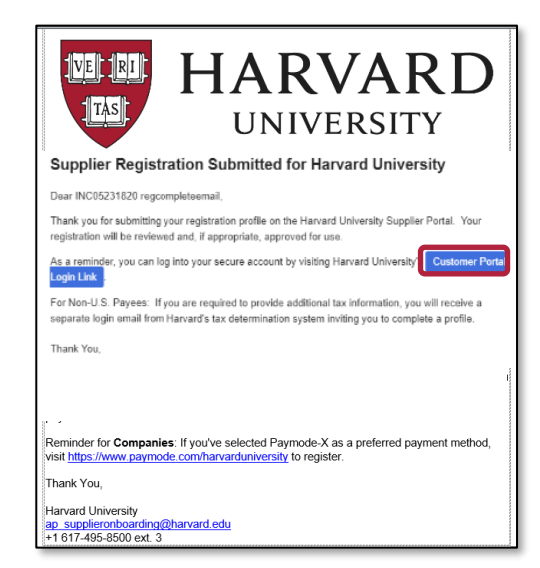

\*The email includes a link to the Customer Portal. Using this link, the supplier can continue to access and manage their supplier profile.

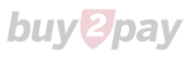

# **Support**

**Supplier Onboarding Team** for questions related to B2P supplier registration:

Phone: Phone: (617) 495-8500 (option 3)

Email: [AP\\_SupplierOnboarding@harvard.edu](mailto:AP_SupplierOnboarding@harvard.edu)

**International Payee Tax Compliance (IPTC) team** for questions related to non-US payees and tax determination system:

Phone: (617) 495-8500 (option 5)

<https://nratax.oc.finance.harvard.edu/>

**Jaggaer Support** for Supplier assistance including adding attachments, browser errors, or technical problems:

Phone: (800) 233-1121

<https://www.jaggaer.com/supplier-support/>

**Save** this URL to update and manage your profile going forward: <https://solutions.sciquest.com/apps/Router/SupplierLogin?CustOrg=HarvardFullSuite>

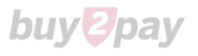